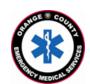

## County of Orange Emergency Medical Services

**Orange County Medical Emergency Data System (OC-MEDS)** 

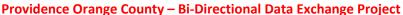

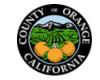

Using the Barcode Scanner in Elite Field to Link Patient Records
Training for EMS Field Personnel

## Introduction:

The OC-MEDS system has been integrated with the Providence medical records system at all four Orange County facilities (Mission Hospital – Laguna Beach, Mission Hospital Regional Medical Center, St. Joseph Hospital, and St. Jude Medical Center) which allows your PCR to be ingested into the receiving hospital's system and enables outcome data pertaining to your incident to be transmitted back to your agency. To link the patient records, an Encounter Number (known as the Contact Serial Number, or "CSN") needs to be added to your PCR to establish a matching record in the hospital's system. This information can be obtained from either the patient's facesheet or a wristband once your patient has been registered in the emergency department.

## **Procedure:**

The whole process can be viewed in a training video at:

https://www.youtube.com/watch?v=XWlarNmZ3Ms

Locate the **Encounter Number (CSN)** and barcode on either the wrist band or facesheet.

Manually enter the CSN or scan the barcode using the procedure noted below.

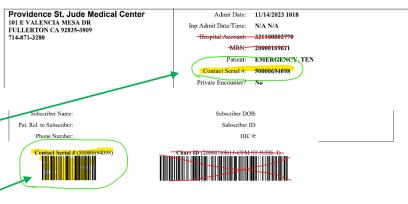

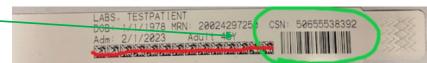

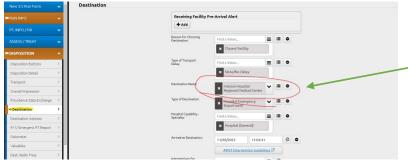

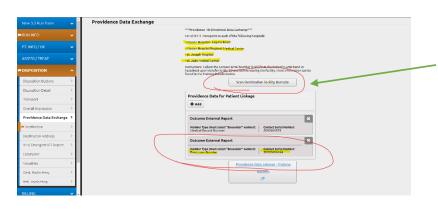

## To use the barcode scanner in Elite Field to add the CSN to your PCR

- On the "Destination" panel; Select any of the four (4) Providence OC hospitals "Mission Hospital – Laguna Beach" or "Mission Hospital Regional Medical Center" or "St. Joseph Hospital" or "St. Jude Medical Center" in the "Destination/Transferred To, Name" field.
- 2. The "Providence Data Exchange" panel will display.
- 3. Tap on the "Scan Destination Facility Barcode" button.
- 4. Tap "Allow" to access your device's camera.
- 5. Position your camera over the *CSN barcode on the facesheet or wristband as shown above.*
- NOTE: This process is sensitive to low light situations. Make sure you're in a well-lit area.